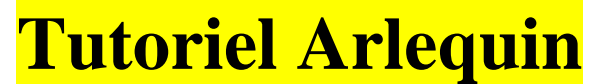

2016 Par Magali MOREL magali-angeliqu.morel@ac-rouen.fr

# **En bref…**

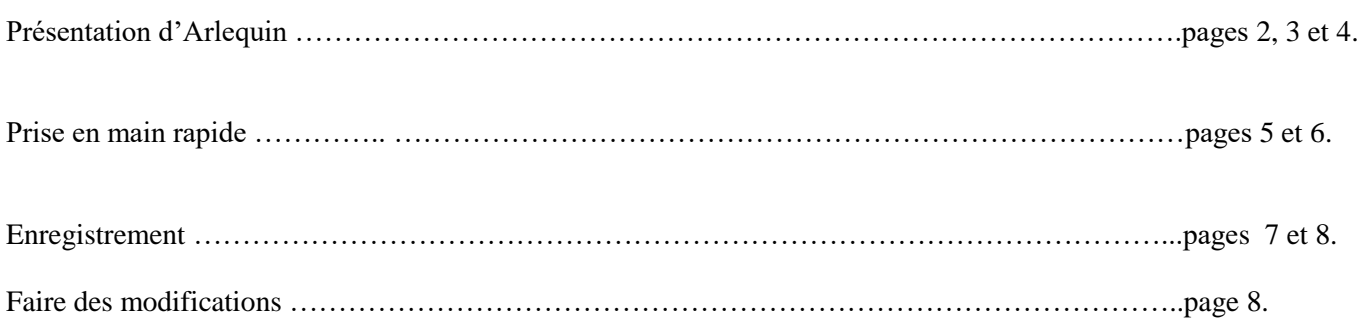

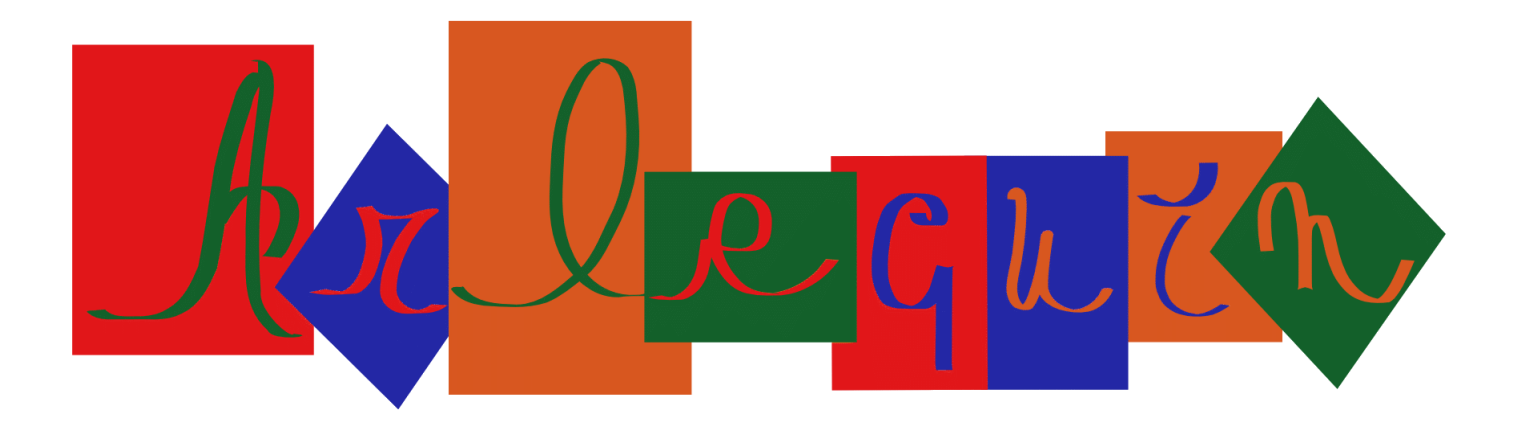

**1-** Ouvrir le fichier Excel Arlequin, patientez quelques secondes le temps de l'ouverture...

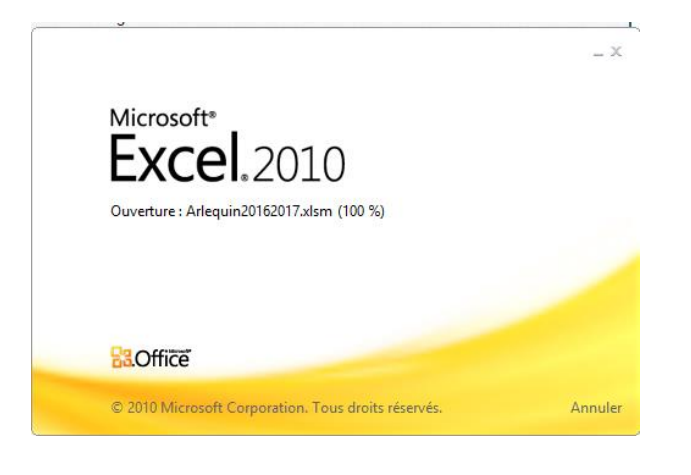

**2-** A la première ouverture, cliquer sur « **Activer la modification** », car le fichier provient d'un téléchargement.

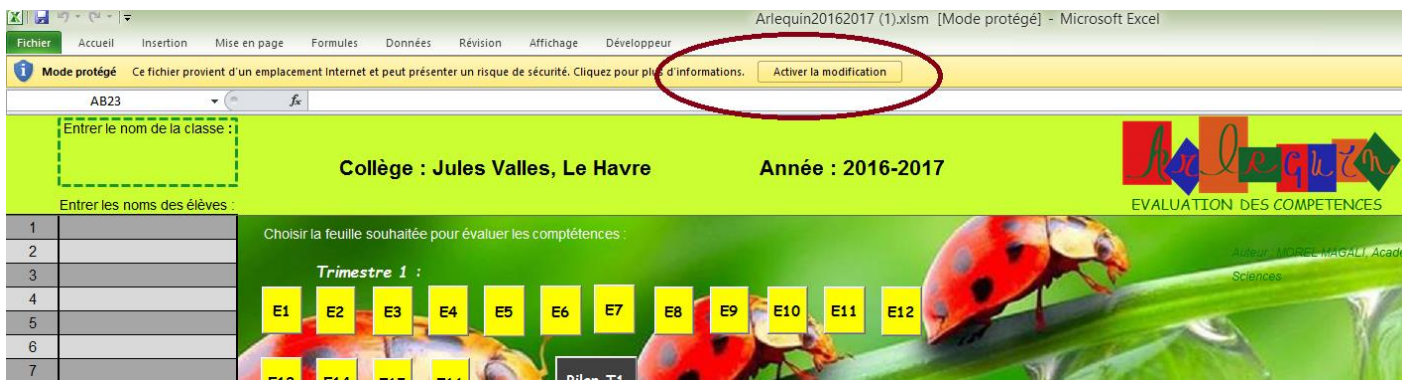

**3-** Comme le fichier présente une partie de programmation (les macros) il faut également cliquer sur « **Activer le contenu** » pour les mettre en fonctionnement. Cette opération ne se fait que les premières fois si votre logiciel Excel est correctement configuré, sinon vous devrez le faire à chaque ouverture. Cette manipulation est rapide.

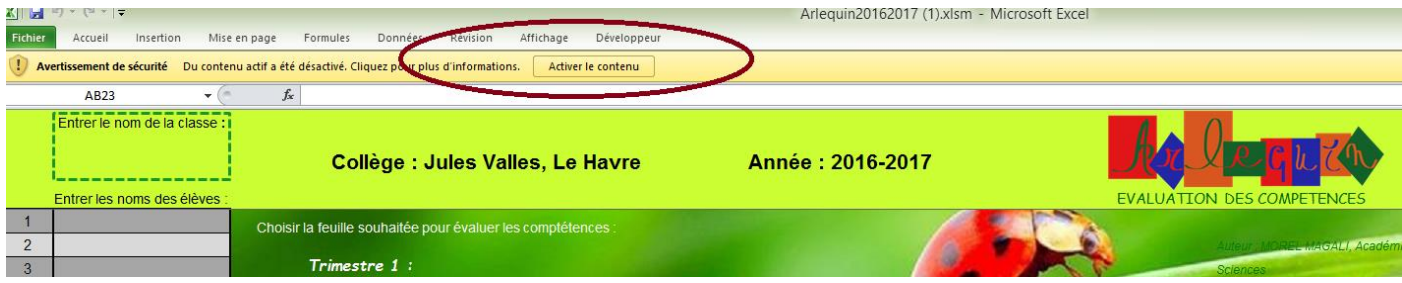

## **4- Présentation de la feuille « accueil » :**

- En haut au centre, deux emplacements à personnaliser : le **nom du collège** ainsi que **l'année scolaire** en cours.

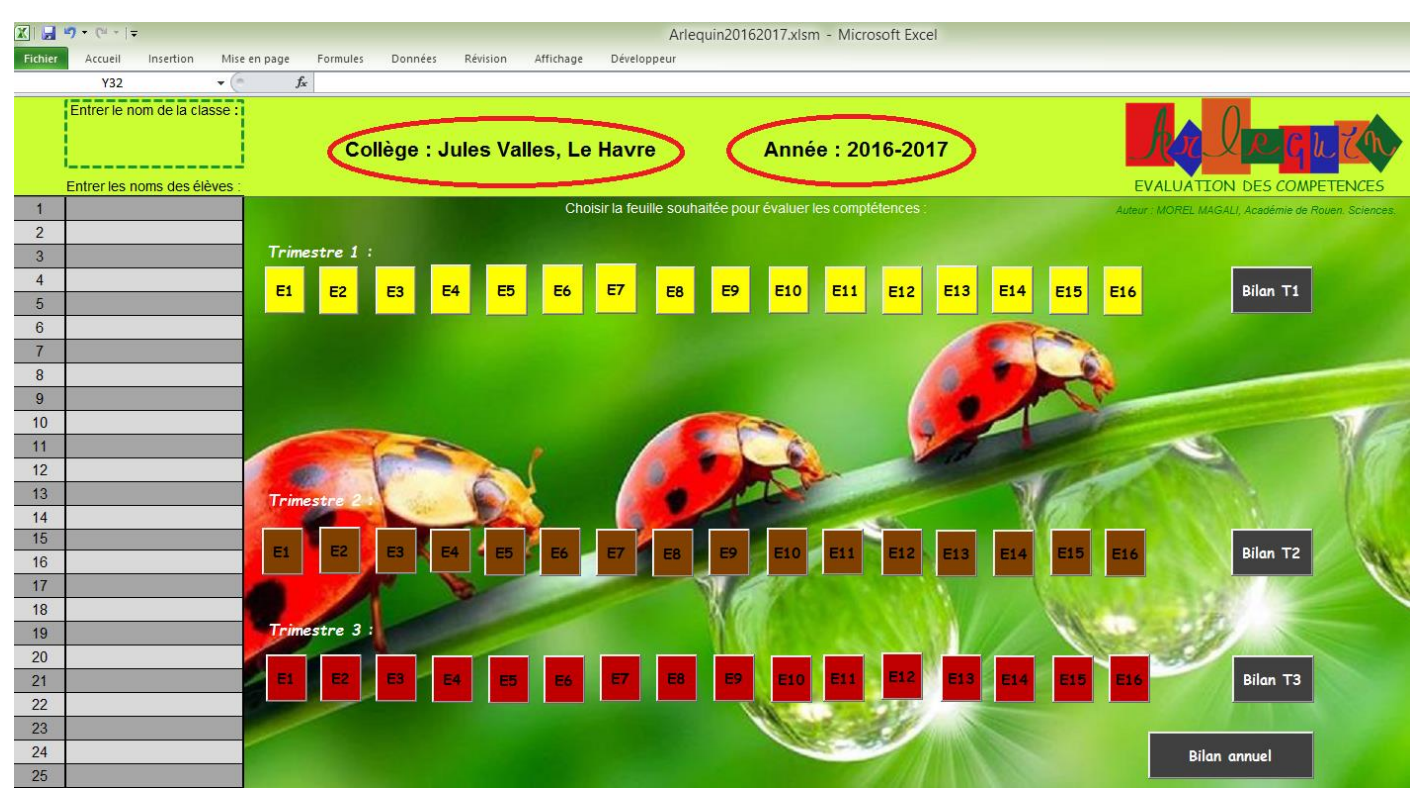

- En haut à gauche, un emplacement pour noter le **nom de la classe**.
- En dessous la **liste des élèves** à compléter (une seule fois) après elle va se reporter automatiquement sur toutes les autres pages.
- Au centre : les boutons pour accéder aux feuilles d'évaluations.

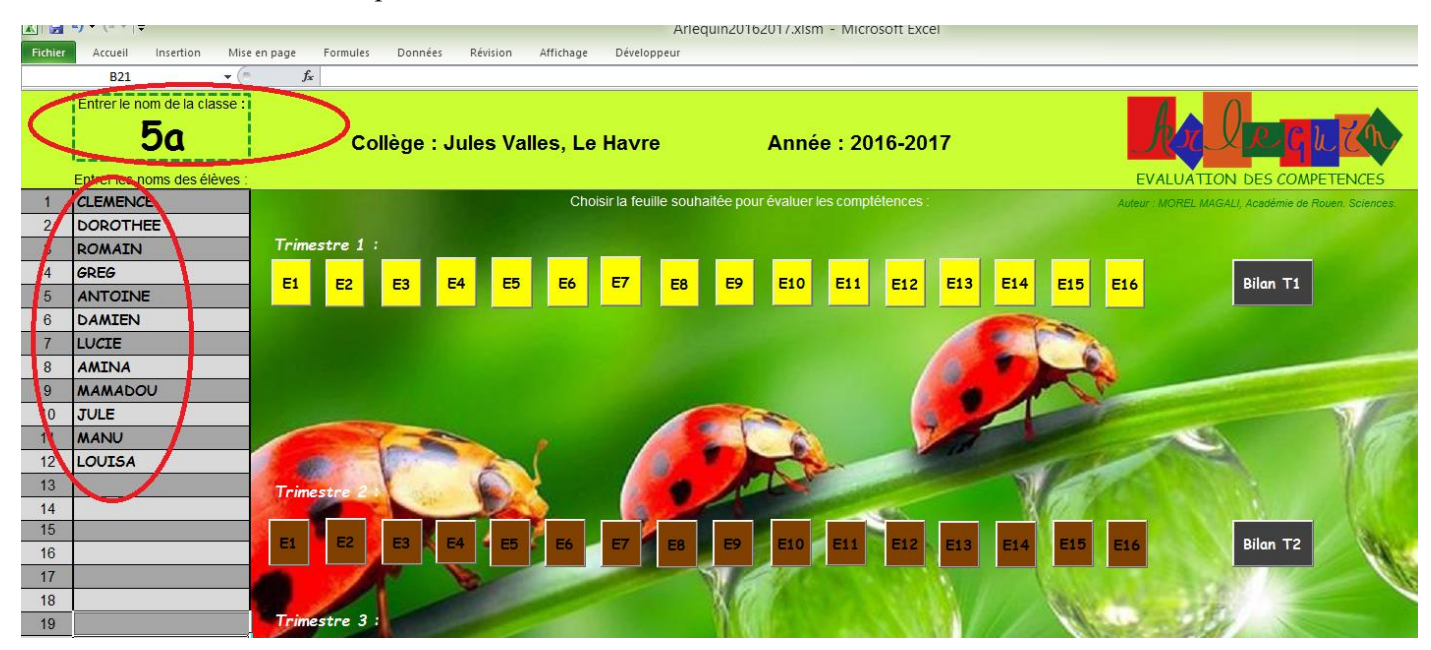

# **5- Présentation d'une feuille « évaluation »**

- A gauche, le nom de la classe et des élèves sont automatiquement reportés.
- En haut à gauche les deux boutons de commande pour retourner à la feuille d'accueil « start » ou la feuille « bilan T1 » du trimestre 1.
- Au centre en haut le nom de la feuille d'évaluation.
- En dessous les icones des différentes compétences (en passant la souris sur le numéro de la compétence, le nom de celle-ci s'affiche).
- Au centre la zone de saisie des résultats par simple clic de la souris (vert/bleu/orange/rouge/blanc).
- A droite de cette zone le nombre de compétences évaluées pour chaque élève pour cette évaluation.
- Complètement à droite une zone de saisie pour enregistrer des remarques.

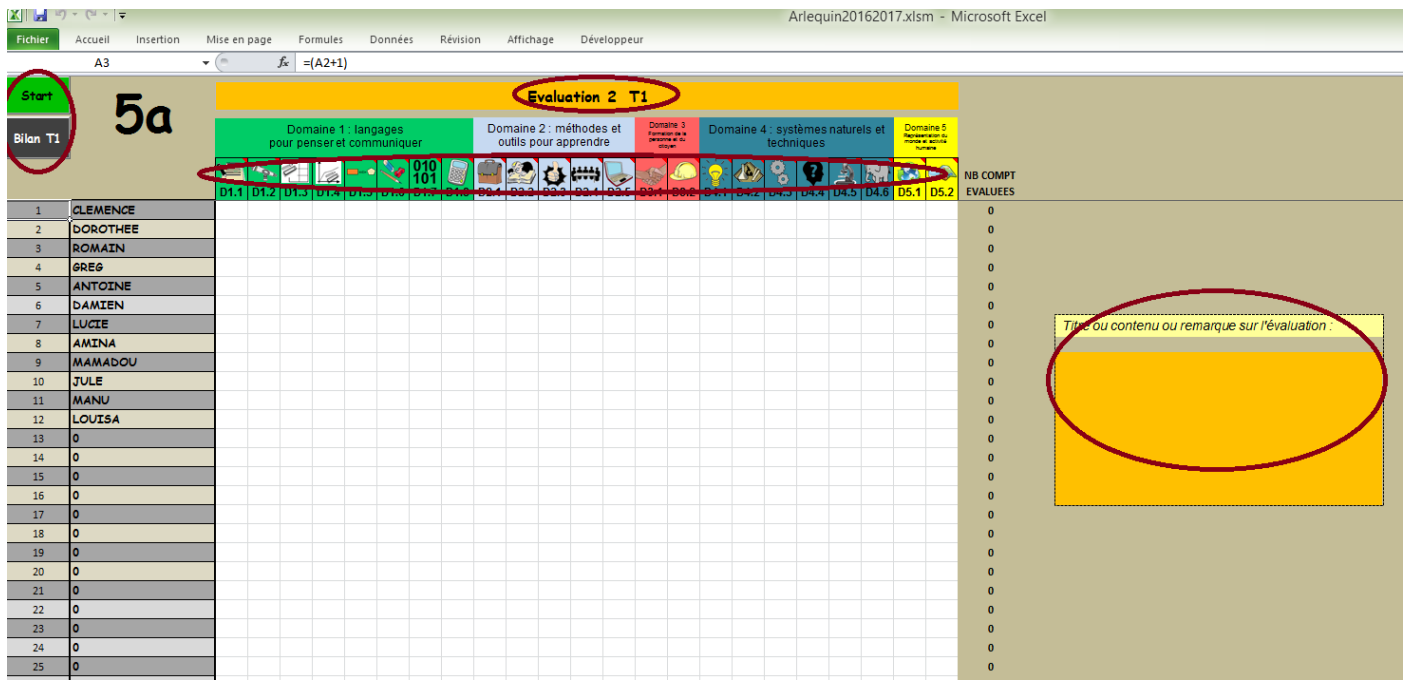

## **6- Saisie des résultats d'une évaluation par compétence :**

- Noter dans la zone « **titre ou remarque** » le nom de l'évaluation ou les absents par exemple…
- Mettre la bonne couleur pour chaque élève par simple clic, il est possible de mettre une couleur très rapidement à tous les élèves de la classe en restant appuyé et en descendant pour la même compétence, puis de modifier au cas par cas.
	- $\circ$  Vert = 6 points
	- $O$  Bleu = 4 points
	- $\circ$  Orange = 2points
	- $\circ$  Rouge = 0 point
	- o Blanc = pas d'évaluation, pas de point

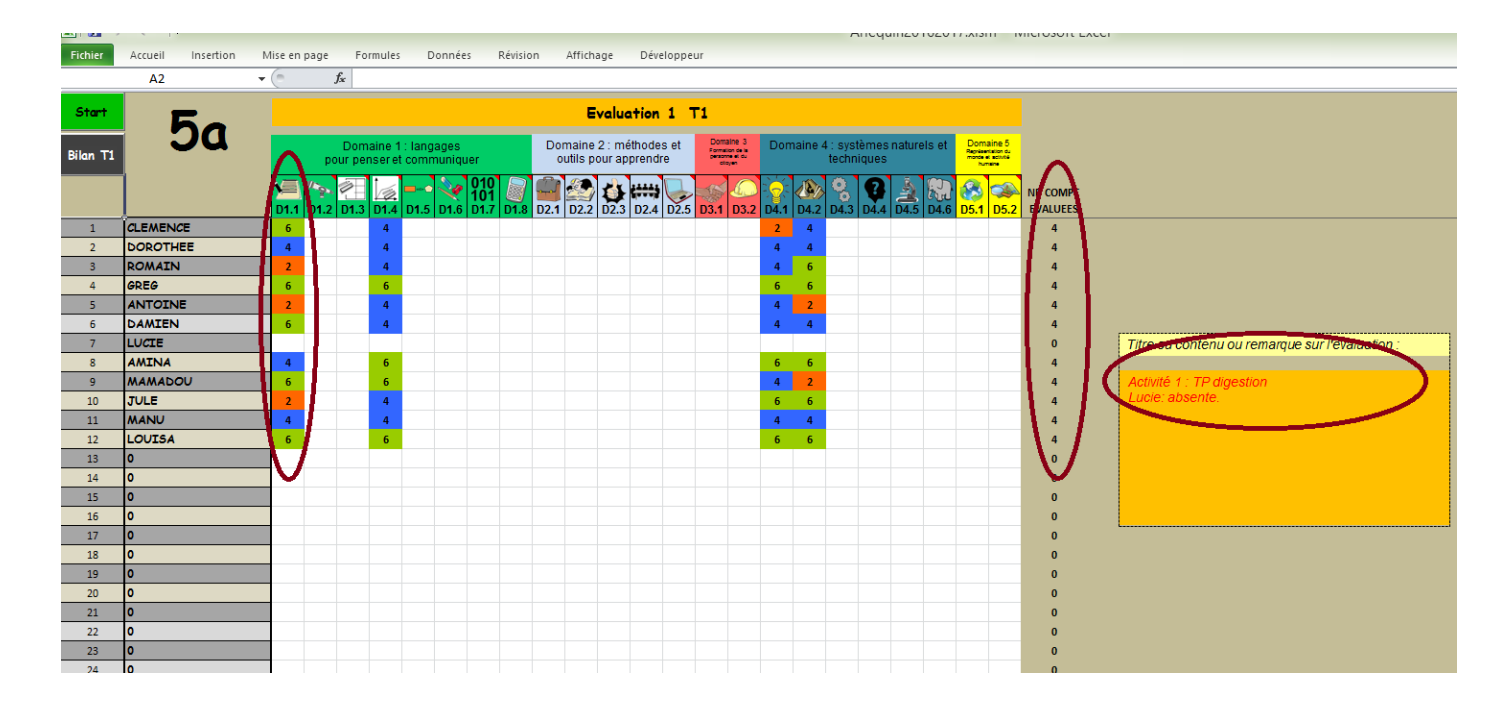

#### Autre exemple …

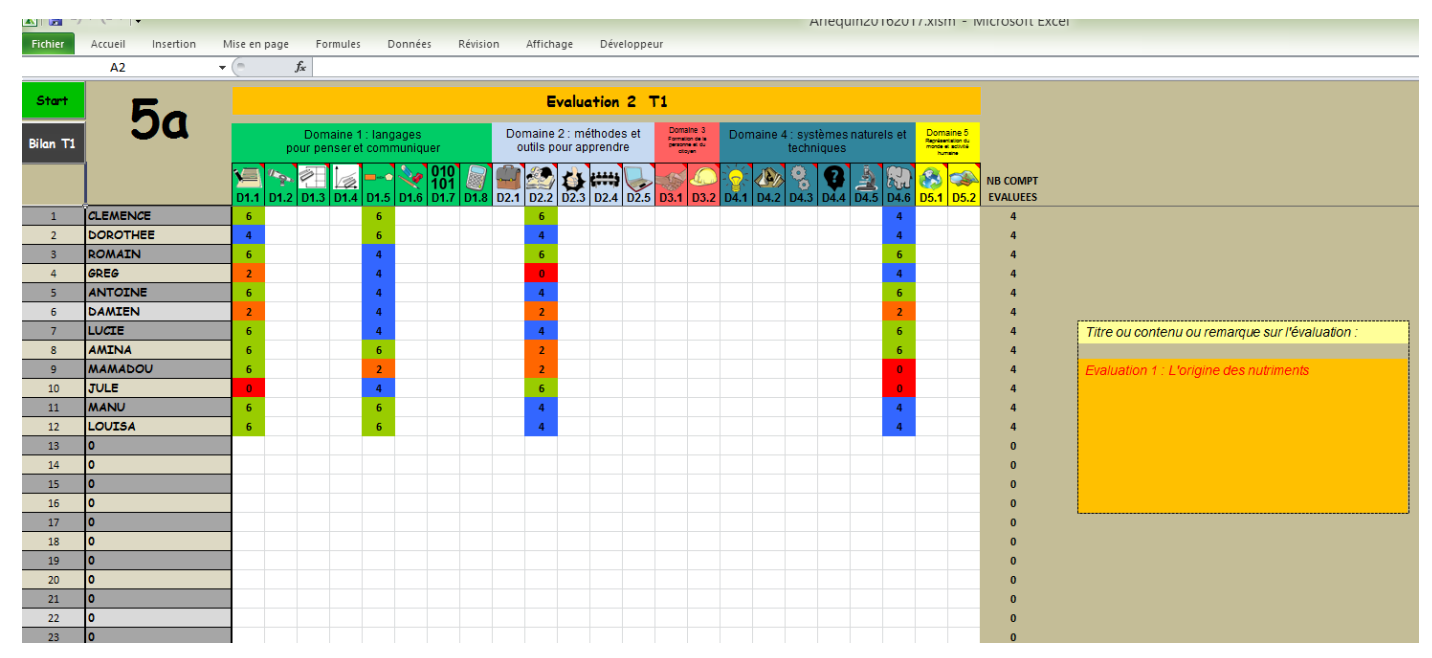

## **7- Bilan et moyenne :**

En cliquant sur le bouton de commande « **bilan T1** » on accède à la feuille bilan où sont présentées les moyennes de chaque élève.

- Pour chaque compétence de chaque élève une moyenne est calculée et une couleur attribuée en fonction de cette dernière.
- Pour chaque élève une moyenne est attribuée en fonction des points de chaque évaluation.
- Pour chaque élève le nombre de compétences évaluées est affiché.

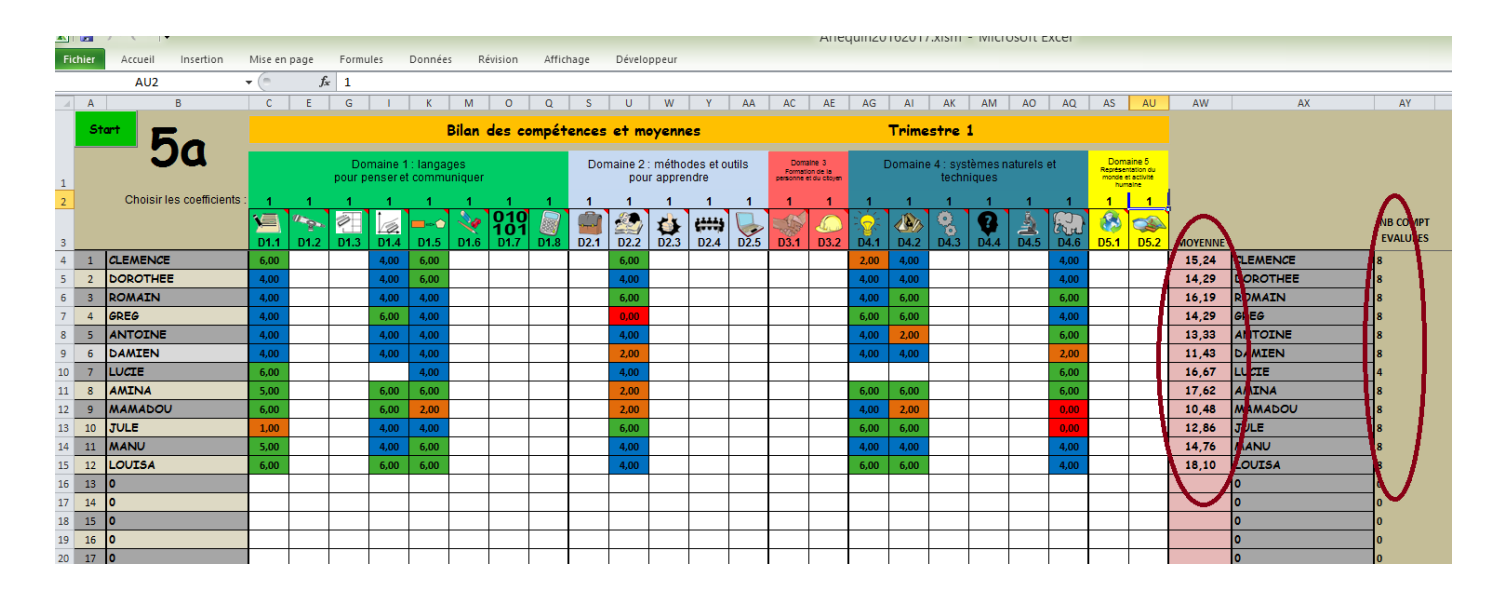

- Il est possible **d'attribuer un coefficient aux compétences**, la moyenne sera recalculée.

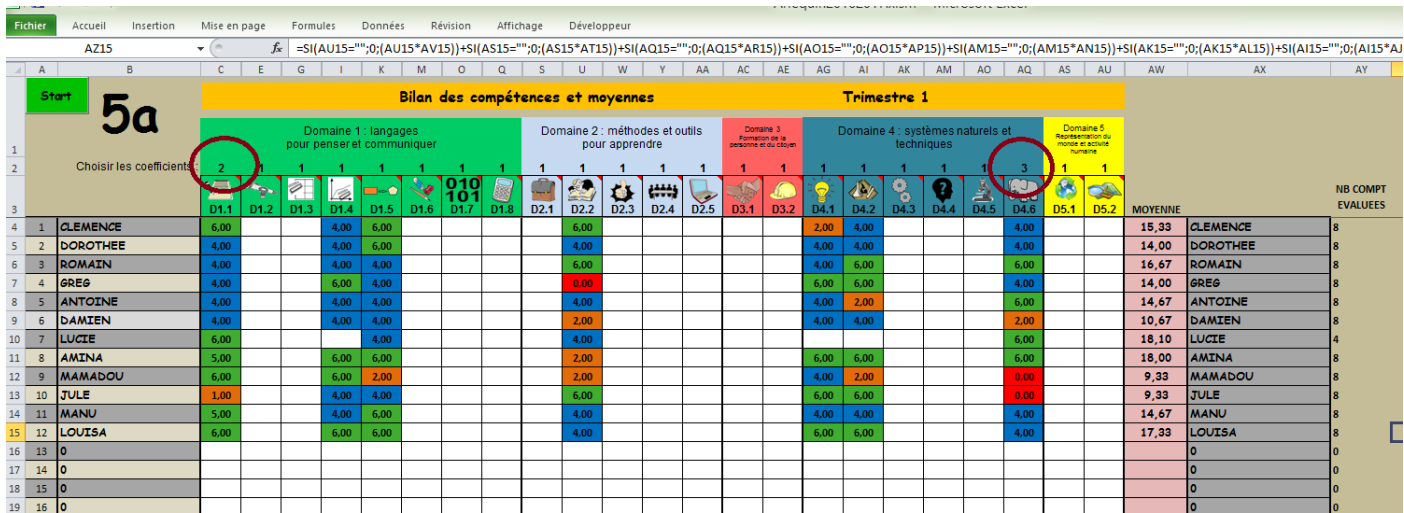

#### **8- Enregistrement du fichier :**

- Il faut donner un nom définitif au fichier, le plus simple étant le nom de la classe. Dans **Fichier, Enregistrer sous.**

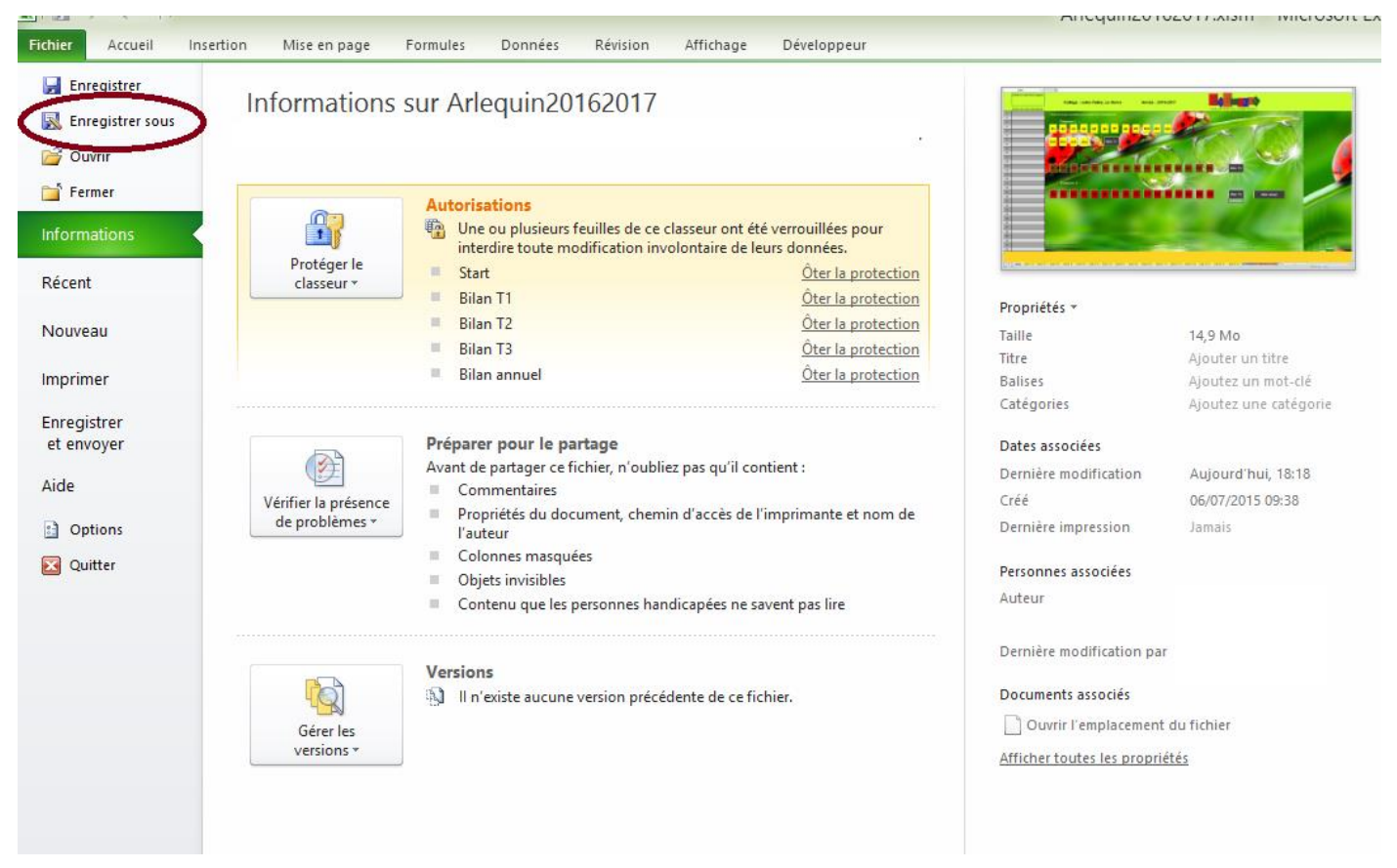

- Placer le fichier dans l'emplacement souhaité (ici Bibliothèques) puis **le renommer** (ici 5a). La première fois vérifier que le fichier à la bonne extension c'est-à-dire : xlsm (prenant en charge les macros).

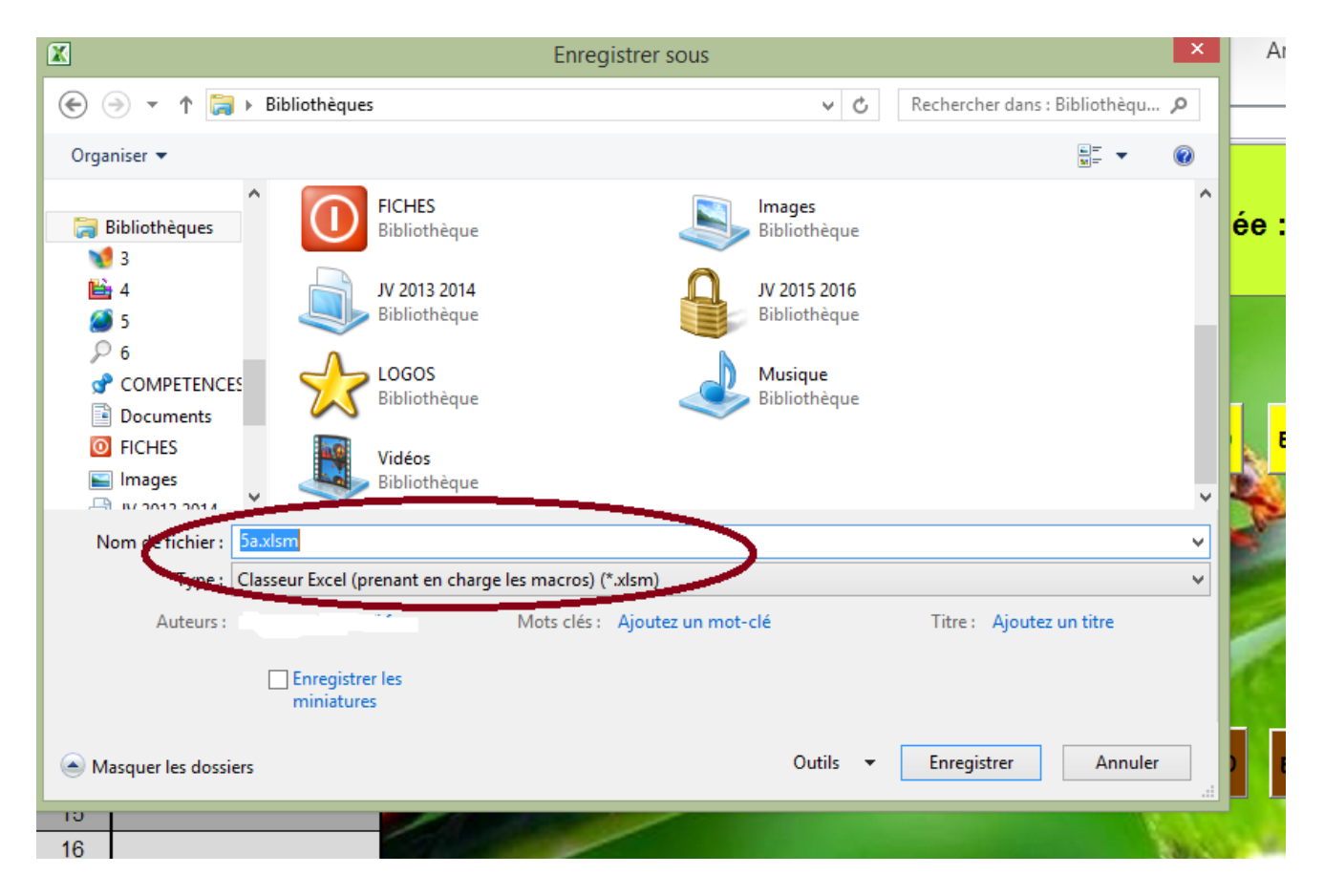

#### **Par la suite, l'enregistrement du fichier doit se faire à chaque fois que l'on fait une modification,** par simple clic sur la disquette.

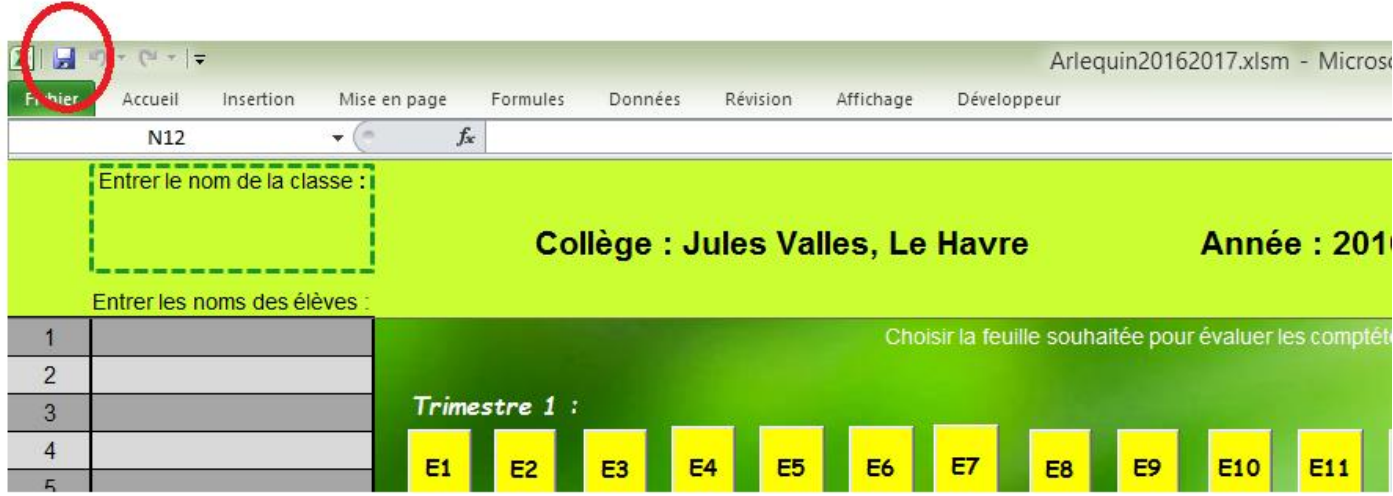

# **9- Faire des modifications :**

Enregistrer le fichier que vous allez modifier sous un autre nom pour toujours garder une copie de l'original. Il est possible de modifier les compétences avec un peu de temps … il faut modifier :

- chaque feuille d'évaluation (16 par trimestre)
- les 4 feuilles bilan (ne pas oublier d'ôter la protection des feuilles clic droit sur l'onglet de la feuille) mdp : ali
- les feuilles bilan par élèves

**Les logos** sont modifiables en insérant vos images (insertion, image) puis les redimensionner et les placer. Ne pas oublier avant de supprimer les logos déjà présents (clic dessus puis suppr). C'est le travail le plus long puisqu'il faut le faire pour chaque feuille.

**Astuce** : une fois la première feuille faite vous pouvez sélectionner seulement les cellules qui « portent » les images pour les coller ensemble sur les autres feuilles. Tester, en cas d'erreur : ctrl+z.

Les **cadres des domaines** au-dessus des compétences peuvent également être modifiés (contenu, taille, couleur).

Les **commentaires** attachés à chaque cellule peuvent être modifiés (clic droit dans la cellule, modifier le commentaire) ou même supprimés.

Le maximum de compétences est de 23, vous pouvez aller au-delà mais il faudra alors modifier la structure du tableau et les formules des feuilles bilan.

Des colonnes peuvent être laissées vides.

Les **passages de couleurs attribuées aux moyennes** de chaque compétence dans les feuilles bilan sont facilement modifiables. A chaque cellule est attribuée une série de conditions :

- Si rien dans la cellule : blanc
- $-Si$  la valeur  $\geq 5$  : vert
- Si la valeur comprise entre 3 et 5 : bleu
- Si la valeur comprise entre 1 et 3 : orange
- Si la valeur  $< 1$  : rouge

Pour modifier ces conditions : Accueil, Mise en forme conditionnelle, gérer les règles. Une fenêtre s'ouvre pour modifier les conditions.

**Ne pas oublier de protéger les feuilles bilan, qui contiennent de nombreuses longues formules, la protection permet de ne rien modifier par erreur. Ne pas oublier d'enregistrer régulièrement le travail fait.**